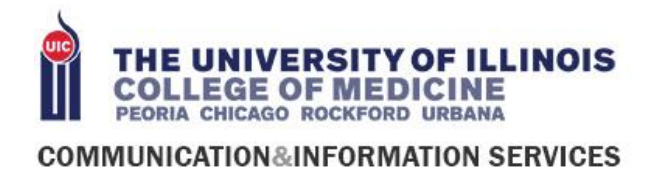

## HOW TO SCHEDULE A WEBEX MEETING

WebEx is a productivity tool that can be used to host meetings, webinars, and collaborative sessions. This guide will walk you through the steps you need to take to host a WebEx meeting.

*Note: In order to set up a WebEx meeting, you must have a host license. You can [create a host account](https://webstore.illinois.edu/shop/product.aspx?zpid=3444&shopby=2)  [through the WebStore](https://webstore.illinois.edu/shop/product.aspx?zpid=3444&shopby=2) at no cost.*

- 1. Navigate to [uichicago.webex.com](https://uichicago.webex.com/)
- 2. Log in via your NetID and password
- 3. This is the 'home base' for Webex
	- a. This is your profile picture. You can change it by clicking 'change' and uploading a new picture
	- b. This will start an adhoc meeting in your Personal Room. A new window will open
	- c. This will launch the meeting in the browser. No Window will open
	- d. Click "More Ways to Join" to show the meeting weblink, phone number, access code, and your Pin number to start the meeting.
	- e. These arrows will display some personalization options like changing the background to your personal room.
	- f. This button is used to invite and remind attendees.
	- g. This will open the WebEx Menu. From the menu you can schedule a meeting. See steps [below] for more information regarding scheduled meetings

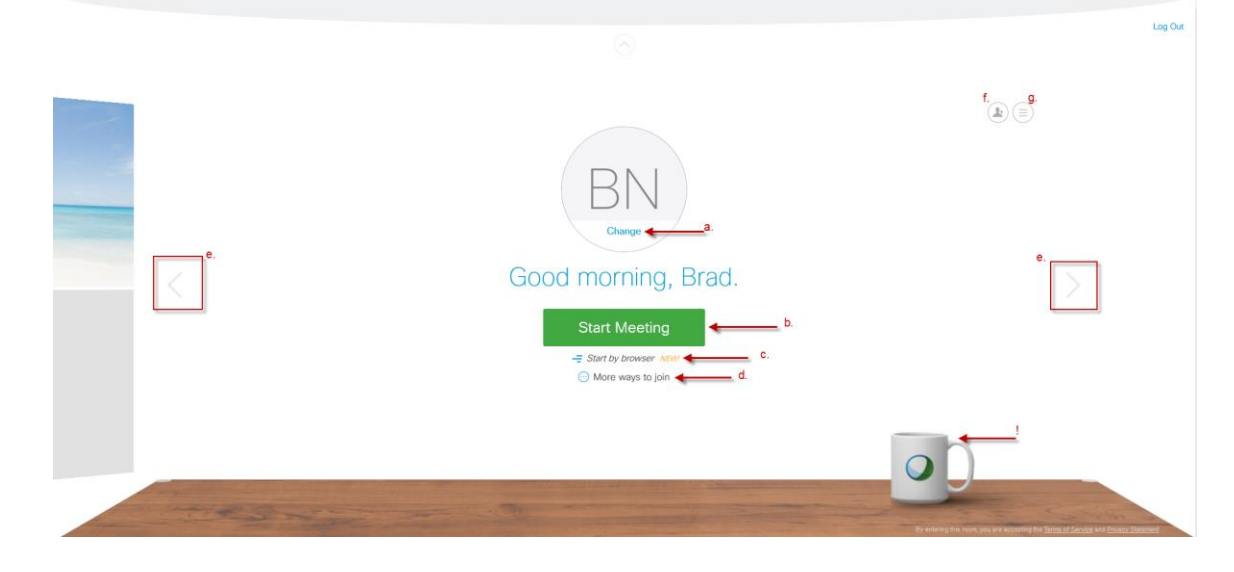

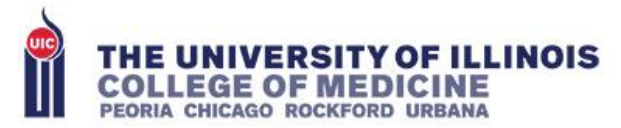

## **COMMUNICATION&INFORMATION SERVICES**

- 4. After clicking the button displayed as 'g' you will see a new menu pop up
- 5. That menu has several options including "Meeting Center"
- 6. Meeting Center is where you can see upcoming meetings, or schedule new meetings. The next steps will guide you through scheduling a meeting

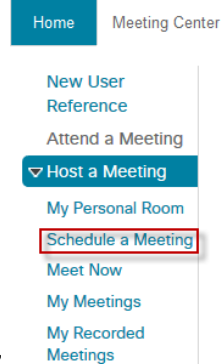

- 7. In the meeting center menu click "Schedule a meeting"
- 8. You will notice all of the required fields for the meeting are there. The process is very similar to setting up a meeting with Outlook. However, a WebEx meeting requires a password. The password can be as simple or complex as you need it to be.
	- a. Name of the meeting
	- b. Password to join the meeting
	- c. Date of the meeting
	- d. Time of the meeting
	- e. Duration of the meeting
	- f. Attendees. Type in attendee email addresses. (UIC's global address will be integrated soon, which will allow for contact look-up, room integration and more.)

Schedule a Meeting

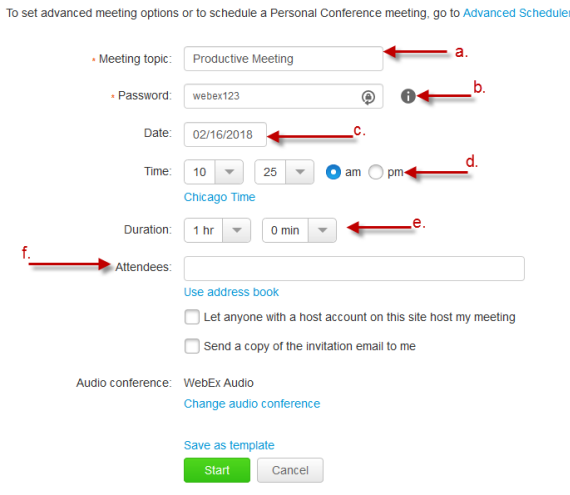

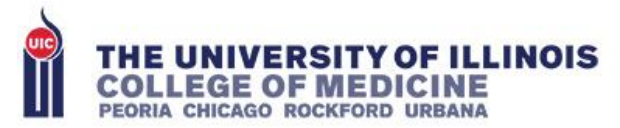

## **COMMUNICATION&INFORMATION SERVICES**

- 9. Clicking on the 'Advanced Scheduler' button will give you more options when scheduling a meeting like designating an alternate host, adding an agenda, requiring users to register for the meeting, and more. See the screenshot for a broad overview of the advanced options
	- Required Information  $\circled{2}$ Date & Time  $\circled{3}$ Audio Conference (4) Invite Attendees (5) Registration 6) Agenda & Welcome (7) Meeting Options
	- 8 Attendee Privileges
	- $\circ$ Review